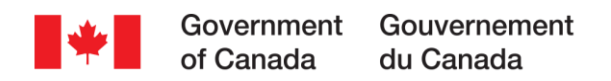

# **Single Window Online for New Substances Submissions**

# **How-To Guide**

**August 2023**

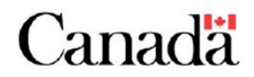

# **Table of Contents**

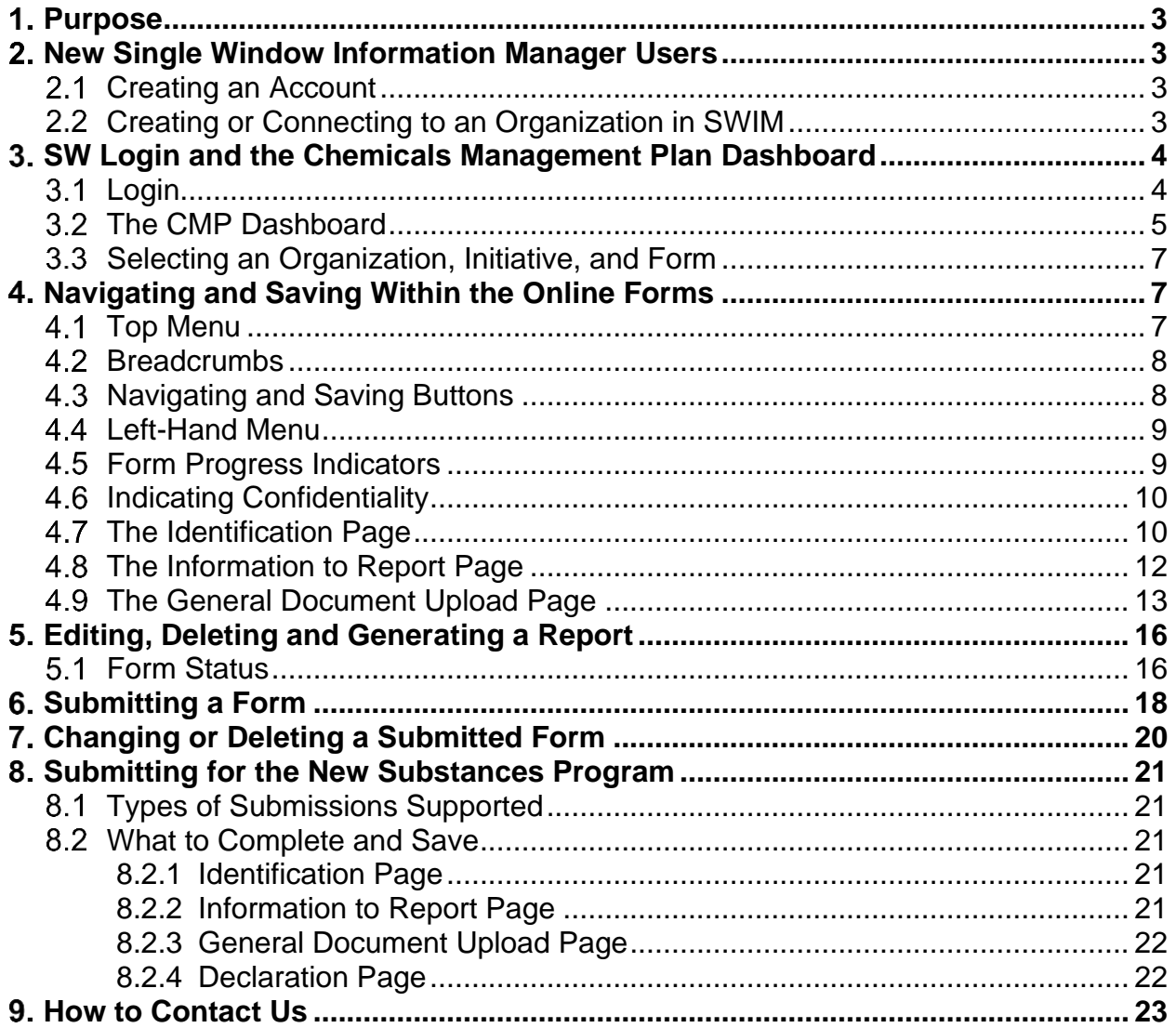

## **Table of Figures**

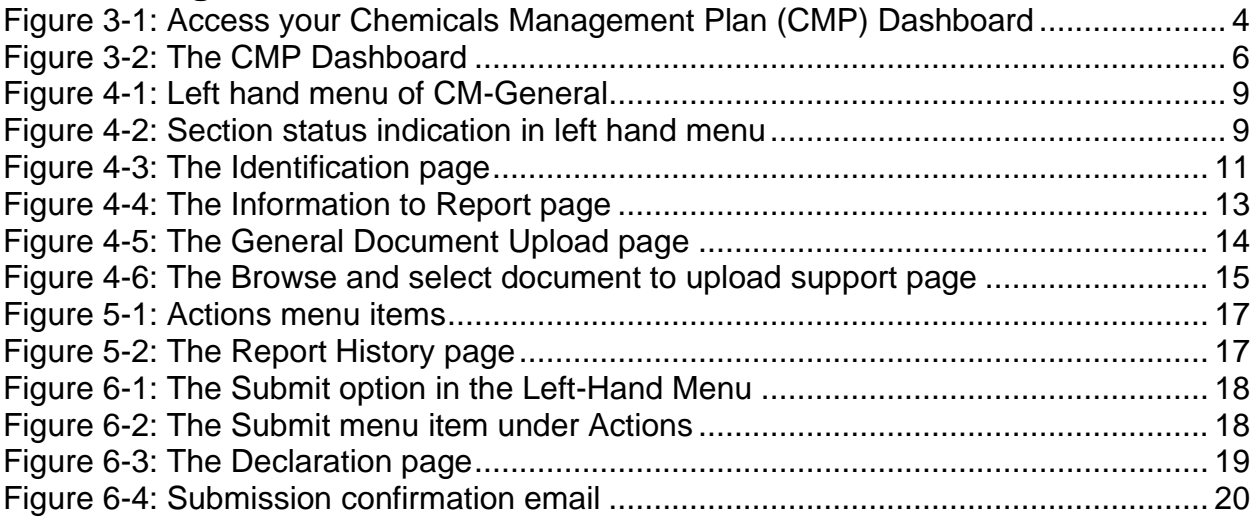

# <span id="page-3-0"></span>**Purpose**

This document provides guidance on using Environment and Climate Change Canada's (ECCC) Single Window (SW) online submission system to submit to the New Substances program. It addresses the functionality and features of the Chemicals Management-General (CM-General) form and provides step-by-step instructions for submitting New Substances Notifications (NSN) or other New Substances submissions.

# <span id="page-3-1"></span>**New Single Window Information Manager Users**

Single Window Information Manager (SWIM) facilitates the centralized management of information about organizations, facilities, and contacts submitting information via SW. For this reason, information needs to be entered only once for all submissions across different programs and forms. This reduces the burden associated with re-entering this information for each program or form. Using SWIM, an organization administrator can also manage the system permissions of SW users within their organization.

## <span id="page-3-2"></span>**Creating an Account**

If this is the first time you are using the SW system, please follow these steps to gain access. An online [How to use Single Window: guidance](https://www.canada.ca/en/environment-climate-change/services/reporting-through-single-window/guidance.html) is also available on this topic.

- 1. Go to [Environment and Climate Change Canada's](https://ec.ss.ec.gc.ca/en/cs) SW and select the language you wish to use.
- 2. Determine whether to log in through a Sign-In Partner via SecureKey Concierge (i.e. use financial online banking credentials) or with a GCKey (a secure log-in system used in federal government departments). You will need to use the same log-in option every time you enter SW. For more information about these login options, please consult:
	- The [SecureKey Concierge](https://www.cic.gc.ca/english/helpcentre/answer.asp?qnum=576&top=23) website; and
	- The [Government of Canada GCKey Frequently Asked Questions](https://clegc-gckey.gc.ca/j/eng/FQ-02) website.
- 3. If using GCKey, follow the on-screen instructions to create an account. Remember your username, password, and recovery questions.
- 4. When the login confirmation message appears, select Continue to enter SW.
- 5. Enter your email address on SW's New User screen when prompted and select Search.
- 6. As a new registrant, you will not appear in the system at this point. Click on the Continue to My Profile button.
- 7. From there, you can set up your profile. When finished click Save. You now have a SWIM account.

## <span id="page-3-3"></span>**Creating or Connecting to an Organization in SWIM**

After setting-up your SW account, you must attach it to a new or existing organization. To do this, search for an organization in SWIM and if it cannot be found, then it will need to be created. It is important to not create duplicates.

1. In SWIM, click on the Organizations tab on the left-hand menu.

- 2. Select Search for an organization on the Organizations page.
- 3. Enter your organization's name or business number and click Search.
	- If you cannot find the organization, broaden your search criteria by shortening the name to try to find different variations of the name.
- 4. For further details connecting to an organization already in SWIM, refer to [How to](https://www.canada.ca/en/environment-climate-change/services/reporting-through-single-window/guidance.html)  [use Single Window: guidance,](https://www.canada.ca/en/environment-climate-change/services/reporting-through-single-window/guidance.html) Connecting to your organization. If you cannot find your organization, select Add an Organization.
- 5. If you are creating a new organization, complete the organization profile page and click Save. You are now the SWIM Organization Lead of this newly created organization. You can grant yourself access to programs and grant others access to the organization and programs.

## <span id="page-4-0"></span>**SW Login and the Chemicals Management Plan Dashboard**

## <span id="page-4-1"></span>**Login**

Once your account is set up, log [into SW](https://ec.ss.ec.gc.ca/en/cs) using either SecureKey Concierge or a Government of Canada GCKey.

After logging into SW, the SWIM home page will display.

Click the Chemicals Management Plan (CMP) link to continue (see [Figure 3-1\)](#page-4-2).

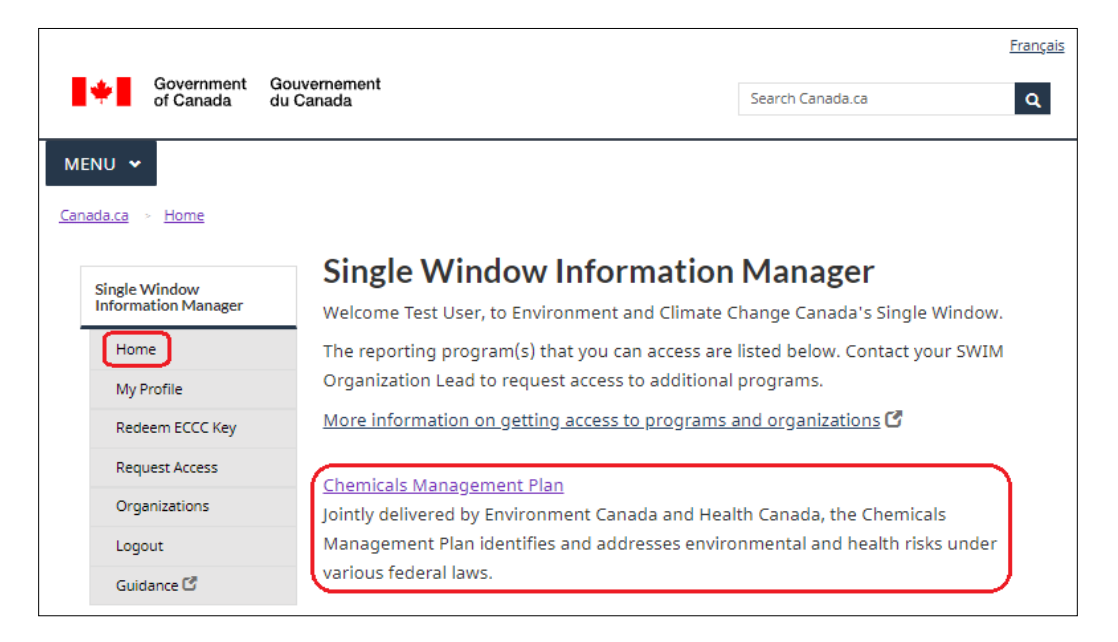

<span id="page-4-2"></span>Figure 3-1: Access your Chemicals Management Plan (CMP) Dashboard

## <span id="page-5-0"></span>**The CMP Dashboard**

Clicking the Chemicals Management Plan (CMP) link from the SWIM Home page displays the CMP Dashboard (see [Figure 3-2\)](#page-6-0). This page can be used to:

- Start, view, and edit forms.
- Submit completed forms.
- View (or amend, if applicable) recently submitted forms.

This page indicates the status of each form and most recent date and time a form was submitted.

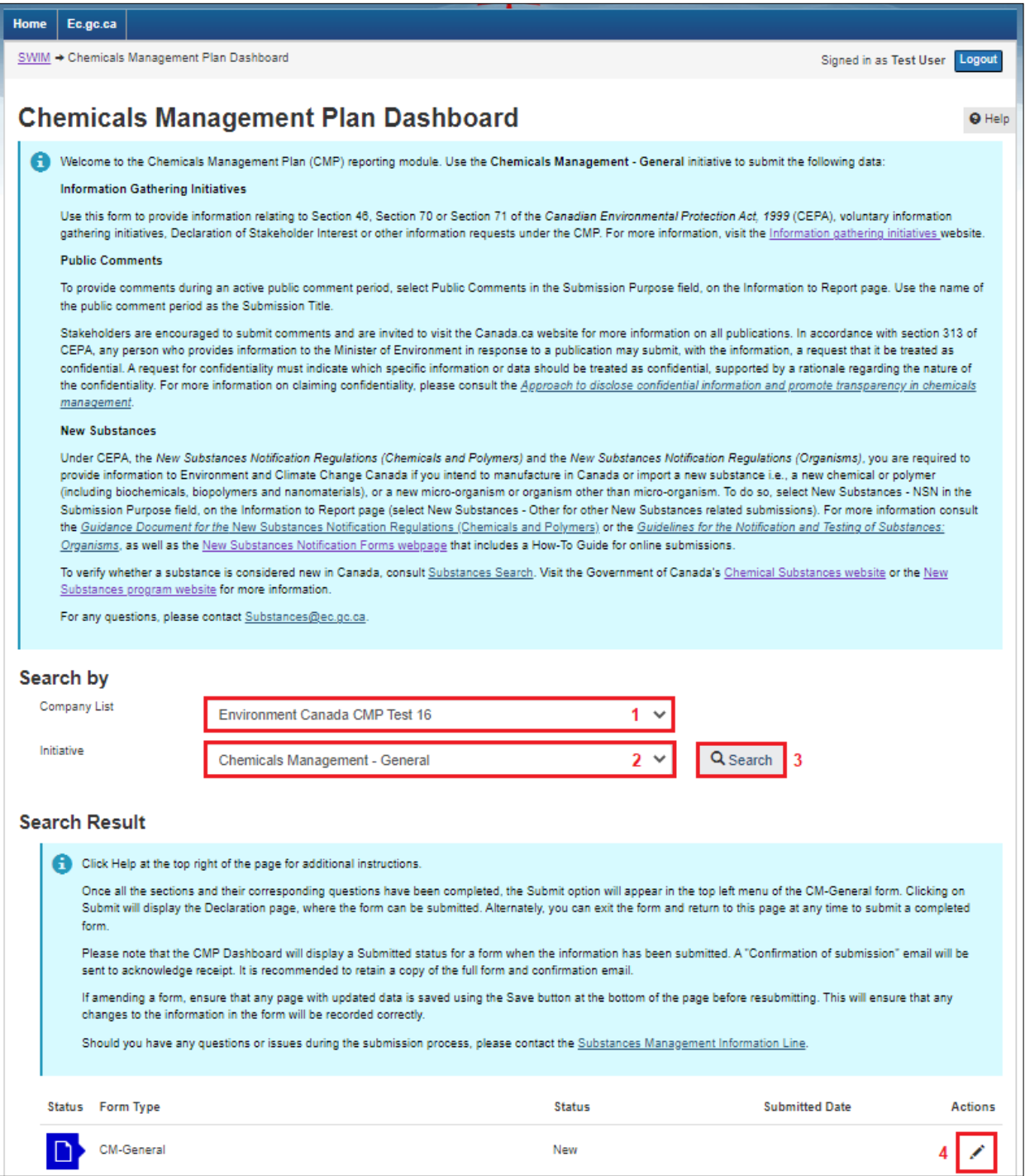

<span id="page-6-0"></span>Figure 3-2: The CMP Dashboard

### <span id="page-7-0"></span>**Selecting an Organization, Initiative, and Form**

First, select the organization for which to submit information using the Company List selection on the CMP Dashboard (see label 1 in [Figure 3-2\)](#page-6-0). To submit for an organization not listed, ensure the organization is entered in SWIM and that permission has been granted to submit on behalf of the organization. For details on adding or connecting to organizations in SWIM, refer to [How to use Single Window: guidance,](https://www.canada.ca/en/environment-climate-change/services/reporting-through-single-window/guidance.html) Connecting to your organization for more information.

Next, select Chemicals Management - General in the Initiative field (see label 2 in [Figure 3-2\)](#page-6-0) and click Search (see label 3 in [Figure 3-2\)](#page-6-0). This will result in the CMP Dashboard listing the associated form types for the initiative.

To start a new submission, click the pencil icon (i.e. Edit) under Actions to the right of the appropriate form on the CMP Dashboard (see label 4 in [Figure 3-2\)](#page-6-0).

# <span id="page-7-1"></span>**Navigating and Saving Within the Online Forms**

#### <span id="page-7-2"></span>**4.1 Top Menu**

![](_page_7_Picture_145.jpeg)

## <span id="page-8-0"></span>**4.2 Breadcrumbs**

Breadcrumbs are found at the top of the page below the Top Menu. They show the key selections followed to arrive at the current page and indicate the organization, initiative, submission purpose, submission title, and current section. Use breadcrumbs to navigate back by clicking one of the links. The following is an example:

SWIM → Environment Canada CMP Test 16 → Chemicals Management - General → New Substances - NSN → [Substance Name] → Information to Report

Clicking the SWIM breadcrumb link will open a new browser window with SWIM. Other breadcrumb links navigate in the same browser.

## <span id="page-8-1"></span>**Navigating and Saving Buttons**

To navigate within the forms, use the buttons and links described in this section. Using the browser Forward and Back buttons or keyboard shortcuts are **not** supported and may lead to unexpected behaviour in the system.

**Save** 

After a page has been completed, click Save to save the information. If any required fields have been left empty or if invalid information has been provided, the system will display a prompt to complete or correct those fields and will not save the page. Once the page has been updated, click Save again.

Navigating away from these pages without clicking Save will result in information **not** being saved.

Refresh from SWIM

The Refresh from SWIM button is on the Identification page. Click this button to update the Identification page with information from SWIM Organization and/or Contacts sections, and then click Save.

![](_page_8_Picture_12.jpeg)

Support pages have either Cancel and OK or

Back and +Add buttons at the bottom. When the form supports or requires more than one value for a question on a main page (e.g., documents), a supporting page will allow the addition of many values as required, one at a time.

Where available, an arrow symbol can be found to the left of row entries. Click the displayed arrow symbol to change from collapsed view (left) to expanded view (right) where more information will be displayed about the row entry.

 $\left| \bullet \right|$  Similarly, where available, a plus/minus symbol can be found next to title headers in various sections. These are often used to temporarily hide a section of the page that would otherwise make it very long to scroll. To display more (+) or less (-) information under the specific title header, click the plus or minus symbol.

Before navigating to another page, click Save each time additional data is provided to save the changes into the submission.

### <span id="page-9-0"></span>**Left-Hand Menu**

The left-hand menu is context specific.

Note: The left-hand menu can sometimes be found above the page title and under the breadcrumbs in the circumstance where the browser screen is too small or zoomed in.

![](_page_9_Picture_5.jpeg)

Figure 4-1: Left hand menu of CM-General

#### <span id="page-9-2"></span><span id="page-9-1"></span>**Form Progress Indicators**

Progress indicators are found in the left-hand menu. A symbol will change to a green checkmark  $\left( \bullet \right)$  and a validation message will be displayed at the top of the page, on a successful save. A default yellow exclamation mark  $(\bullet)$  is displayed in the left-hand menu for pages where data is not yet entered or saved (See [Figure 4-2\)](#page-9-3).

![](_page_9_Picture_139.jpeg)

Figure 4-2: Section status indication in left hand menu

<span id="page-9-3"></span>The default status is Incomplete  $(\bullet)$ . After the page is saved with all the required information, and without errors, the status will update to Complete  $\left( \bullet \right)$ . A page may show as Complete even though not all the necessary information is entered. The Complete status indicates that the minimum required information for that page to submit online has been completed. Ensure that all the necessary information has been entered.

## <span id="page-10-0"></span>**Indicating Confidentiality**

Pursuant to section 313 of the Act, any person who provides information to the Minister may request that the information or part of it be treated as confidential.

Throughout the form, click the lock icons to indicate confidentiality for the field or document uploaded. See below for the definitions on each lock icon.

![](_page_10_Picture_4.jpeg)

This field or document is not confidential business information. Click to change it.

![](_page_10_Picture_6.jpeg)

This field or document is confidential business information. Click to change it.

For further information on how to provide justification for confidentiality, refer to Section [4.9.](#page-13-0)

## <span id="page-10-1"></span>**4.7 The Identification Page**

The Identification page (see [Figure 4-3\)](#page-11-0) is required. This page is pre-populated with information about the organization from SWIM selected in the CMP Dashboard.

Foreign organizations can choose to indicate an associated Canadian organization name, if applicable. This data is specific to the submission, as there is no associated SWIM field.

Click the Name symbol  $($ ) to open a pop-up support page to select the appropriate contact person for the following roles (note that these can be the same or different people):

- 1. Declarer: The authority who declares that the information being submitted is accurate and complete.
- 2. Reporting Contact: The individual whom ECCC can contact for questions or for further clarification about the submission.

![](_page_11_Picture_19.jpeg)

<span id="page-11-0"></span>Figure 4-3: The Identification page

Once the appropriate contact names are selected, the remaining fields related to that individual are automatically pre-populated with information from SWIM.

If the required name is not found in the dropdown menu or if the populated information needs to be updated, click Home at the top of the page to return to SWIM and to update the contact person contact information. Refer to [How to use Single Window:](https://www.canada.ca/en/environment-climate-change/services/reporting-through-single-window/guidance.html) guidance, Managing your contacts for more information.

Information about the organization or contacts can be updated after being successfully saved. While information can be updated directly within the submission, it is recommended that information be updated in SWIM. Click Home to return to SWIM to update the information, then return to the Identification page, click Refresh from SWIM and Save.

After completing the required fields, click Save.

#### <span id="page-12-0"></span>**The Information to Report Page**

This page (see [Figure 4-4\)](#page-13-1) includes the Submission Purpose and Submission Title, which are required fields to save the page successfully. Select a purpose for the submission from the Submission Purpose drop-down picklist. Enter a unique and appropriate title for this submission in the Submission Title field. For more information on how to complete these fields, for New Substances submissions, refer to Section [8.](#page-21-0)

Click Save on this page to save the information.

After the Submission Purpose and Submission Title have been entered, and the page saved, the breadcrumbs at the top of the page will update with the information selected. Additionally, this information will be reflected on the CMP Dashboard for the submission, to differentiate two or more submissions under the CM – General initiative.

For any New Substances submission, do not add substances in the table under the header Substances. Instead substances should be indicated in the uploaded files.

![](_page_13_Picture_1.jpeg)

Figure 4-4: The Information to Report page

#### <span id="page-13-1"></span><span id="page-13-0"></span>**The General Document Upload Page**

In the CM-General form, the General Document Upload page allows the uploading of one or more document as part of the submission (see [Figure 4-5\)](#page-14-0). To upload a document, click + Add Document. In the supporting page that opens, click the paperclip symbol  $(\mathbb{U})$  to open the file upload pop-up support page (see [Figure 4-6\)](#page-15-0). Select Browse to locate the document. Then click +Add to add the document to the submission and be returned to the General Document Upload page. Repeat this process for each document to be uploaded to the submission.

![](_page_14_Picture_1.jpeg)

Figure 4-5: The General Document Upload page

<span id="page-14-0"></span>For New Substances submissions, do not select an answer under the header *International Disclosure* or *Confidentiality Justification*.

![](_page_15_Picture_56.jpeg)

Figure 4-6: The Browse and select document to upload support page

<span id="page-15-0"></span>The following document types are supported: doc, docx, csv, xls, xlsx, jpg, pdf, i5z, txt, and XML, with a maximum size of 100 MB per file, and a 100 character file name limit (including the file extension). If the file size is more than 100 MB or is a document type that is not supported, the document(s) can be saved in parts in a supported file type and uploaded. There is no maximum number of documents that can be uploaded. If a file cannot be uploaded, please contact the New Substances program (see Section [9\)](#page-23-0) for alternative options. In these cases, where the required document cannot be provided via the online tool, include a submission note that explains how the additional information is being provided.

## <span id="page-16-0"></span>**Editing, Deleting and Generating a Report**

#### <span id="page-16-1"></span> $5.1$ **Form Status**

[Table 5-1](#page-16-2) lists the form statuses that appear on the CMP Dashboard.

<span id="page-16-2"></span>![](_page_16_Picture_150.jpeg)

#### Table 5-1 CMP Dashboard status indicators

The form status dictates what actions are available under the Action column:

- **In Progress** allows actions of: Edit, Delete or Generate Report.
- **Ready to Submit** allows actions of: Edit, Delete, Submit or Generate Report.
- **Submitted** allows actions of: Amend or Generate Report.

Note: The option Amend for forms with status Submitted is available by default. For New Substances, a request to submit additional information must first be sent to [Substances@ec.gc.ca.](mailto:Substances@ec.gc.ca) Once the New Substances form is submitted, only the first version will be assessed unless a change is approved or requested by the New Substances program.

A form does not need to be completed in one session. At any time, save changes and logout. After logging back in, either click the pencil icon or choose Edit from the dropdown menu under Actions on the CMP Dashboard (see [Figure 5-1\)](#page-17-0) and continue entering information into the submission forms. Clicking Edit will always open the selected form to the Identification page.

![](_page_17_Figure_2.jpeg)

Figure 5-1: Actions menu items

<span id="page-17-0"></span>Any form that is not yet submitted, can be deleted by selecting the Delete option from the drop-down menu (see [Figure 5-1\)](#page-17-0). A warning message will display indicating that the submission and all its contents will be deleted. When a form is deleted, all the saved information is deleted and cannot be retrieved. When the deletion is completed, a new version of the form can be started by clicking the Edit icon under Actions on the CMP Dashboard.

At any time, view or print a form and all its information by choosing Generate Report from the drop-down menu (see [Figure 5-1\)](#page-17-0). The Report History page will open (see [Figure 5-2\)](#page-17-1). From this page, export the online information as a PDF file to save a record of what has been submitted to the New Substances program.

<span id="page-17-1"></span>

| <b>Report History</b><br><b>History</b> |                |         |                |
|-----------------------------------------|----------------|---------|----------------|
|                                         | <b>Status</b>  | Version | <b>Actions</b> |
|                                         | $\mathcal{S}'$ | 0       | Ω              |
|                                         |                |         | Generate Pdf   |
|                                         | <b>Back</b>    |         | Generate Html  |

Figure 5-2: The Report History page

## <span id="page-18-0"></span>**Submitting a Form**

Forms must be submitted to transmit the data to the New Substances program. When the final page of the form is completed, a Submit option will appear in the left-hand menu. Clicking on this selection will take the user to the Declaration page, where they can finalize submission.

![](_page_18_Picture_64.jpeg)

![](_page_18_Figure_4.jpeg)

<span id="page-18-1"></span>Alternatively, on the CMP Dashboard, users can identify the form to submit and then choose Submit from the Actions drop-down menu (see [Figure 6-2\)](#page-18-2) or click on the icon for Submit (only available when the status of a form is Ready to Submit).

![](_page_18_Picture_65.jpeg)

Figure 6-2: The Submit menu item under Actions

<span id="page-18-2"></span>If the Submit option is not displayed under Actions, it is because there are still pages of the form that have not been successfully saved. Correct any errors and/or fill out all the

information so that all main pages have a status of Complete, then return to the CMP Dashboard to submit the form.

After choosing Submit, the Declaration page will display (see [Figure 6-3\)](#page-19-0). This page is pre-populated with contact information selected on the Identification page. Final submission comments can be provided on this page.

![](_page_19_Picture_87.jpeg)

Figure 6-3: The Declaration page

<span id="page-19-0"></span>Check the I declare that the information that I am submitting is accurate and complete. checkbox, review and confirm the declaration page, and then click Submit. An information pop-up page will display to indicate that the form was successfully submitted. The system will send an email to confirm that the submission was received (see an example in [Figure 6-4\)](#page-20-1). If the email is not received (i.e., system-generated emails are sometimes blocked by corporate email servers), it is still possible to confirm the status for any submission on the CMP Dashboard for that company and initiative (See Section [5.1\)](#page-16-1).

It is recommended to save a copy of the form (see Section [5\)](#page-16-0).

| Environment and<br>Environnement et<br>Changement climatique Canada<br>Climate Change Canada | Canada                                                                        |
|----------------------------------------------------------------------------------------------|-------------------------------------------------------------------------------|
| <b>Confirmation de soumission</b>                                                            | <b>Confirmation of Submission</b>                                             |
| Test User.                                                                                   | Test User.                                                                    |
| Le but de ce courriel est de vous informer que la déclaration suivante a été                 | The purpose of this email is to notify you that the following report has been |
| soumise avec succès dans le Guichet unique d'Environnement Canada en date                    | successfully submitted into Environment Canada's Single Window reporting      |
| du 2021-10-12 3:55:05 PM:                                                                    | system on 2021-10-12 3:55:05 PM:                                              |
| Programme: Plan de gestion des produits chimiques                                            | Program: Chemicals Management Plan                                            |
| Nom de la compagnie: Test Company                                                            | Company Name: Test Company                                                    |
| Adresse: 0 1234 First Street North, Ottawa (Ontario), J0J 0J0, Canada                        | Company Address: 0 1234 First Street North, Ottawa (Ontario), J0J 0J0, Canada |
| Rapport : Gestion des produits chimiques - général                                           | Report: Chemicals Management - General                                        |
| Formulaire : Test                                                                            | Form: Test                                                                    |
| Pour visualiser ou mettre à jour la déclaration, veuillez vous connecter au Guichet          | To view or update the report, please log in to Environment Canada's Single    |
| unique d'Environnement Canada (https://ec.ss.ec.gc.ca).                                      | Window (https://ec.ss.ec.gc.ca).                                              |

Figure 6-4: Submission confirmation email

# <span id="page-20-1"></span><span id="page-20-0"></span>**Changing or Deleting a Submitted Form**

Following submission, a form can still be changed if required, (e.g. when there is missing information) by selecting the appropriate submission on the CMP Dashboard and clicking the Amend option or pencil symbol  $(\mathcal{I})$ .

Any form that has already been submitted can be deleted but must first be un-submitted by clicking Amend under the Actions menu. Once this is done, follow the same process to delete (See Section [5\)](#page-16-0).

Unless specifically requested or approved by the New Substances program, the original submission will be the only one assessed by the program.

Once submitted, New Substances forms should not be deleted unless instructed by the program.

## <span id="page-21-0"></span>**Submitting for the New Substances Program**

#### <span id="page-21-1"></span>**Types of Submissions Supported**

Benefits of using the SW CM-General form for New Substances include the ability to submit a variety of New Substances forms. For the list of all supported New Substances submission types, refer below to Section [8.2.2.](#page-21-4)

#### <span id="page-21-2"></span>**What to Complete and Save**

#### <span id="page-21-3"></span>**8.2.1 Identification Page**

- The Company and Head Office information are pre-populated from SWIM.
- A Declarer must be selected from the Name drop-down picklist.
- A Reporting Contact (i.e. Submission Contact) must be selected from the Name drop-down picklist.

Both contacts can be the same person or different people. Refer to Section [4.7](#page-10-1) for details on how to provide answers to these fields.

#### <span id="page-21-4"></span>**8.2.2 Information to Report Page**

The Submission Purpose and Submission Title fields are required to save the page. Complete these fields as indicated in the table below, based on the submission type. However other submission types can be submitted following a similar approach.

![](_page_21_Picture_261.jpeg)

![](_page_22_Picture_151.jpeg)

On this Information to Report page, do not add substances in the table under the header Substances. All substances declared as part of a submission should be included as uploaded documents on the following page.

#### <span id="page-22-0"></span>**8.2.3 General Document Upload Page**

The Document(s) table must contain one or more documents as part of the submission for the New Substances program. For details on how to upload your document, or details on which file types are accepted, refer to Section [4.9.](#page-13-0)

On this page, do not select an answer under the header International Disclosure.

On this page, do not select answers under the header Confidentiality Justification, because this section is already provided as part of your New Substances PDF form.

#### <span id="page-22-1"></span>**8.2.4 Declaration Page**

- The Submission Comments on this page are optional and may remain blank. If comments are provided in this field, the lock icon next to the field can be toggled to declare that the information provided in this field is considered confidential business information.
- The following checkbox under the header Declaration must be checked to save the page and submit the form: I declare that the information that I am submitting is accurate and complete.

For details on how to access the Declaration page, refer to Section [6.](#page-18-0)

## <span id="page-23-0"></span>**9. How to Contact Us**

If more assistance is required, please contact us at:

Substances Management Information Line

- **Telephone** 819-938-3232
- **Toll Free** 1-800-567-1999 (in Canada only)
- **E-mail** [Substances@ec.gc.ca](mailto:substances@ec.gc.ca)